**Promotor:** powiadamia studenta, że pracę wstępnie zaakceptowaną ma przesłać do APD.

## *Student: wpisywanie danych pracy i dodawanie pliku z pracą*

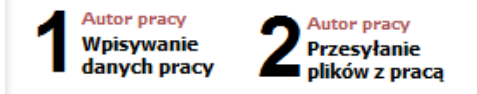

### **Promotor: sprawdzanie i zatwierdzanie pracy**

- Promotor po otrzymaniu maila o zmianie statusu pracy loguje się na stronie: apd.uni.opole.pl.
- W zakładce MOJE PRACE po prawej stronie wyświetlają się Zadania do wykonania:

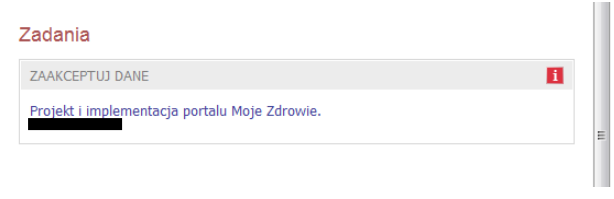

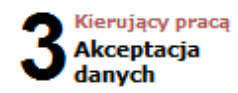

- Zadaniem promotora jest sprawdzenie wprowadzonych przez studenta: danych pracy i wysłanego pliku **(czy tytuł w pliku zgadza się z tym w systemie i czy plik z pracą zawiera tytuł, streszczenie i słowa kluczowe w j. polskim i angielskim)**, a następnie wykonanie jednej z dwóch czynności:
	- przekazanie pracy z powrotem do poprawy (za pomocą przycisku PRZEKAŻ DO POPRAWY: system wraca do punktu **1** w celu umożliwienia poprawienia przez studenta danych i plików),
	- lub akceptacja i przejście do kroku następnego poprzez kliknięcie w przycisk: PRZEKAŻ DO WPISANIA RECENZJI.
- Po akceptacji pracy Promotor informuje studenta, że może pracę wydrukować z systemu i zanieść do właściwego dziekanatu.

# *Student: drukowanie pracy i złożenie jej w dziekanacie*

#### *UWAGA!*

*Praca musi być wydrukowana z zatwierdzonego pliku pobranego z systemu (plik: Wersja do druku).*

## **Recenzent i promotor: wystawianie recenzji**

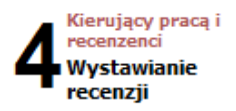

Promotor i recenzent po otrzymaniu wydrukowanego egzemplarza pracy logują się na stronie APD.

W zakładce MOJE PRACE po prawej stronie wyświetlają się Zadania do wykonania:

#### Zadania

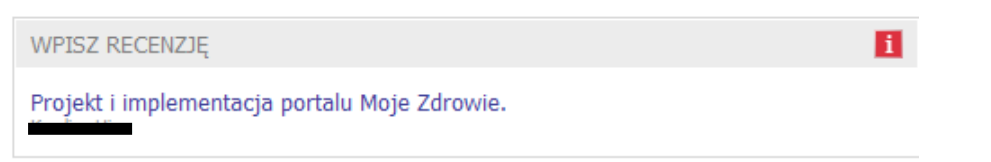

 Klikniecie w tytuł pracy spowoduje przeniesienie do strony z jej danymi. Na stronie pracy należy kliknąć w czerwoną ikonę recenzji, co spowoduje przejście do strony z podglądem wersji roboczej recenzji.

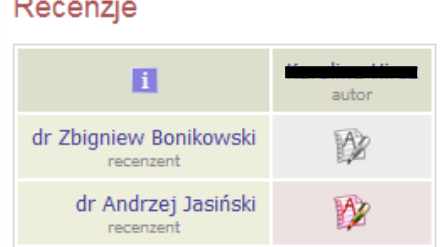

 Aby przystąpić do edycji szkicu recenzji w formie tekstowej, należy kliknąć przycisk EDYTUJ ODPOWIEDZI, spowoduje to przeniesienie do strony edycji szkicu recenzji.

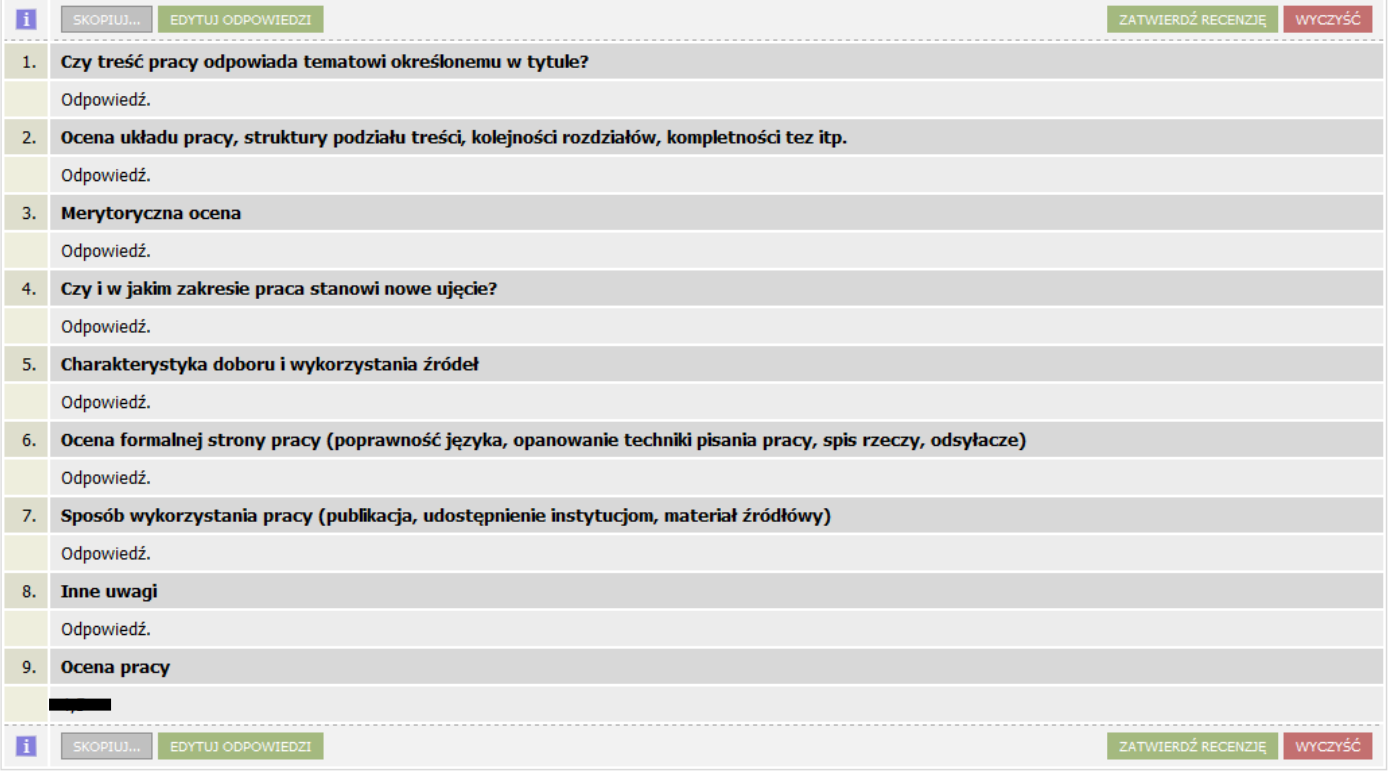

- Wystawienie recenzji polega na udzieleniu odpowiedzi na szereg pytań oraz wystawieniu oceny pracy. Odpowiedzi na wszystkie pytania wprowadzane są w formie tekstowej. W trakcie edycji wersja robocza recenzji jest automatycznie zapisywana co minutę. Zapisu można także dokonać ręcznie klikając w przycisk ZAPISZ. Jeżeli recenzent chce zakończyć lub przerwać wpisywanie recenzji z zachowaniem wprowadzonych odpowiedzi, powinien kliknąć w przycisk ZAPISZ I ZAKOŃCZ EDYCJĘ. Spowoduje to zapisanie wersji roboczej i powrót do strony z podglądem. Przycisk ten służy jedynie do zapisu szkicu recenzji, lecz nie do ostatecznego wystawienia recenzji (opcja przydatna, jeżeli recenzent chce dokończyć pisanie recenzji w późniejszym terminie).
- Należy zatwierdzić recenzję (**najpóźniej na trzy dni przed wyznaczonym terminem egzaminu dyplomowego)** poprzez przycisk: ZATWIERDŹ RECENZJĘ. Recenzja będzie widoczna dla studenta.

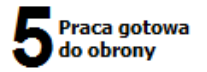